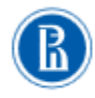

#### ВЫСШАЯ ШКОЛА ЭКОНОМИКИ **ПИОНАЛЬНЫЙ ИССЛЕЛОВАТЕЛЬСКИЙ УНИВЕРСИТЕТ**

# Инструкция по работе с системой дистанционного обучения для слушателей

# Онлайн-образование в НИУ ВШЭ:

программы профессиональной переподготовки, повышения квалификации и МВА

## Оглавление

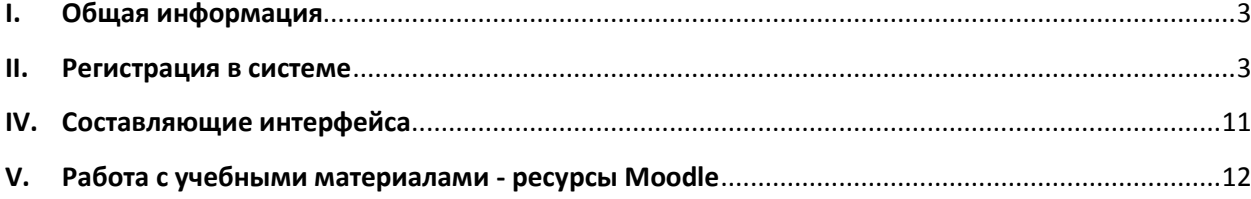

#### **I. Общая информация**

<span id="page-2-0"></span>Платформа «Онлайн-[образование в НИУ ВШЭ»](https://online.hse.ru/?redirect=0) работает на базе LMS Moodle.

Moodle – это модульная объектно-ориентированная динамическая среда обучения, которая представляет собой автоматизированную, основанную на компьютерных и интернет-технологиях, систему управления обучением.

Для использования Moodle достаточно иметь web-браузер, что делает использование этой учебной среды удобной для пользователя. Система имеет удобный интуитивно понятный интерфейс.

#### **II. Регистрация в системе**

<span id="page-2-1"></span>1. Зайдите на сайт [https://online.hse.ru.](https://online.hse.ru/) В правом верхнем углу нажмите на кнопку «Зарегистрироваться».

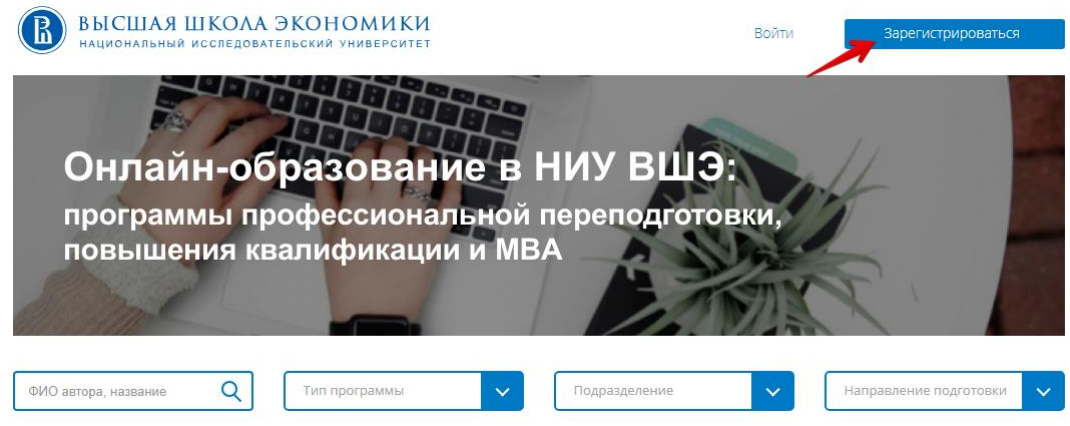

2. Вы перешли на страницу создания новой учетной записи. Здесь Вам необходимо заполнить все поля, помеченные красной звездочкой и нажать на кнопку «Сохранить». В качестве логина можно использовать адрес электронной почты.

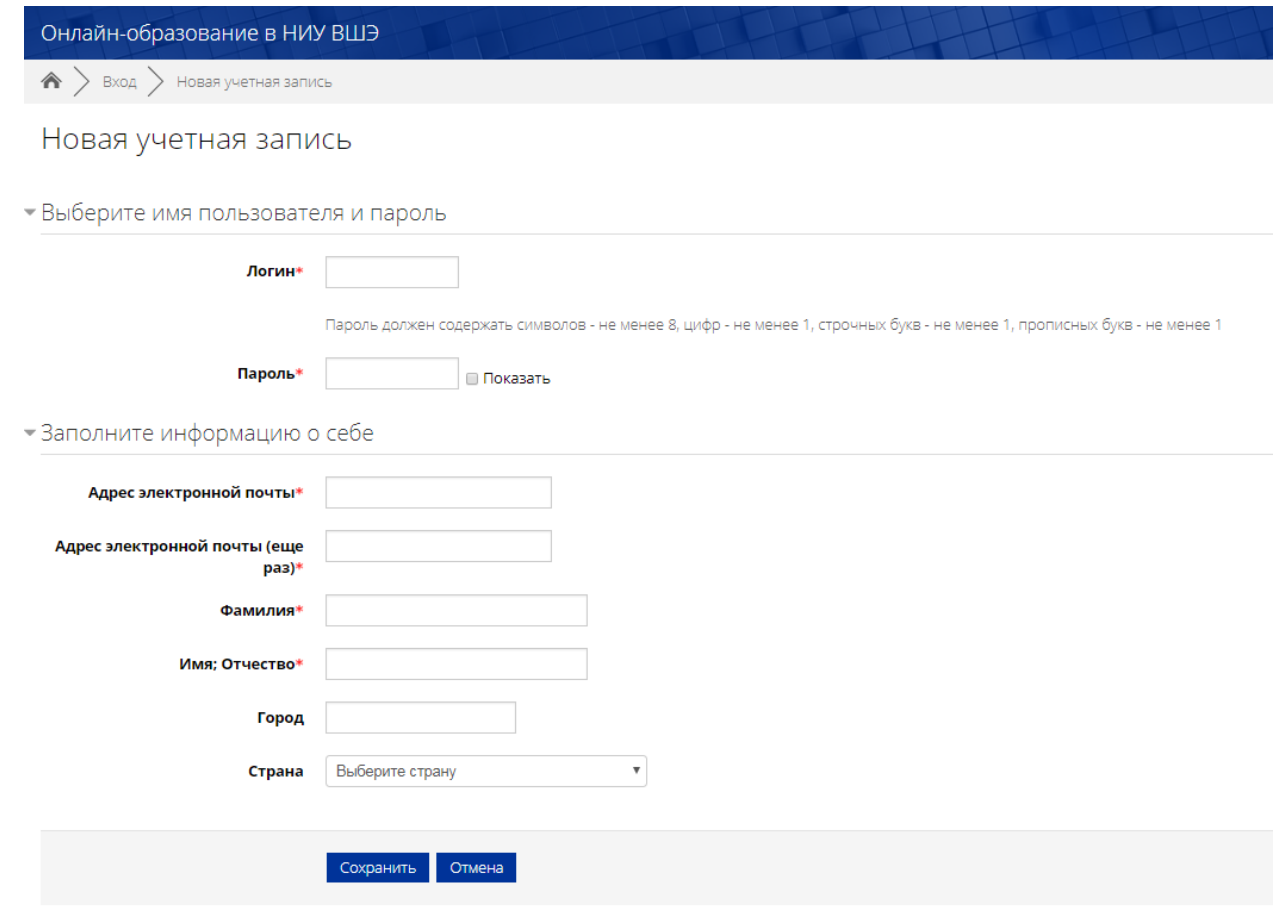

После отправки формы на указанный Вами адрес электронной почты будет отправлено письмо с инструкцией по завершению регистрации. Если у Вас появятся вопросы по регистрации, напишите на адрес тех. поддержки **[elearn@hse.ru](mailto:elearn@hse.ru)** .

Обязательные для заполнения поля в этой форме помечены \*.

#### **III. Личный кабинет, смена пароля, мои курсы**

1. При авторизации на сайте в правом верхнем углу Вы видите название своего профиля.

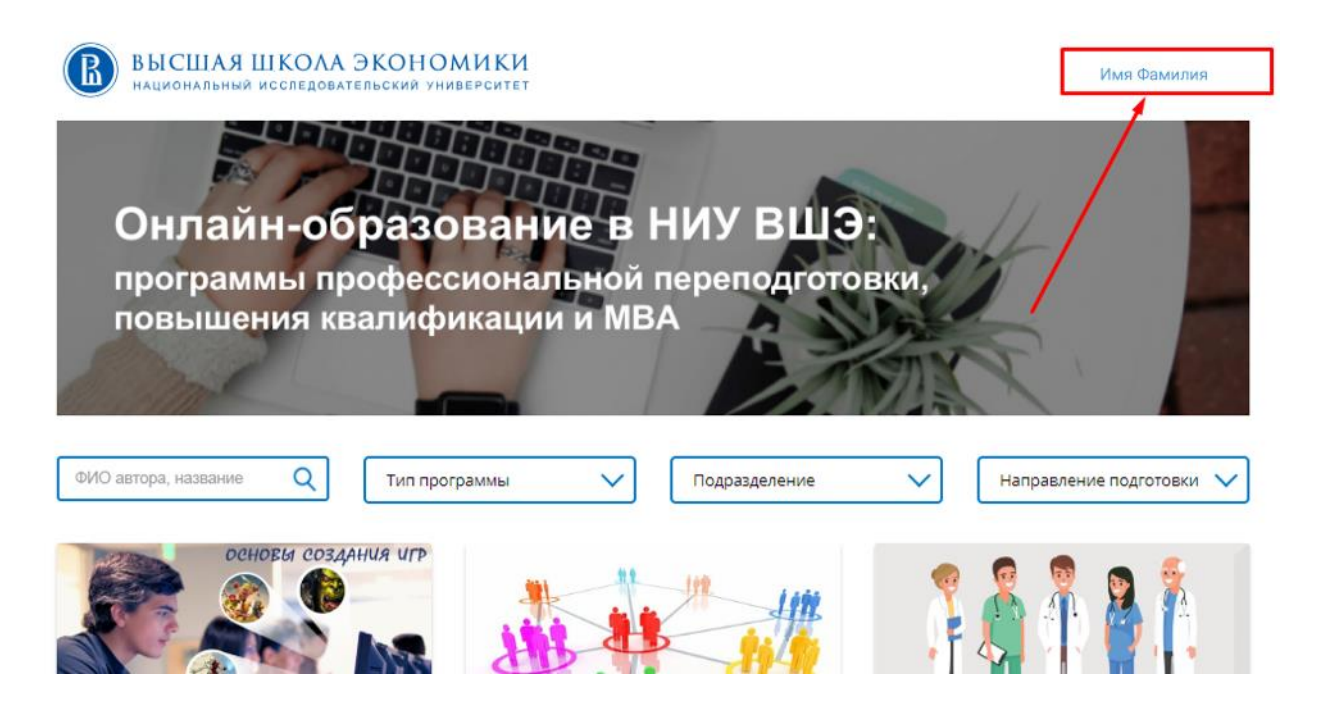

2. При нажатии на него открывается Ваш личный кабинет.

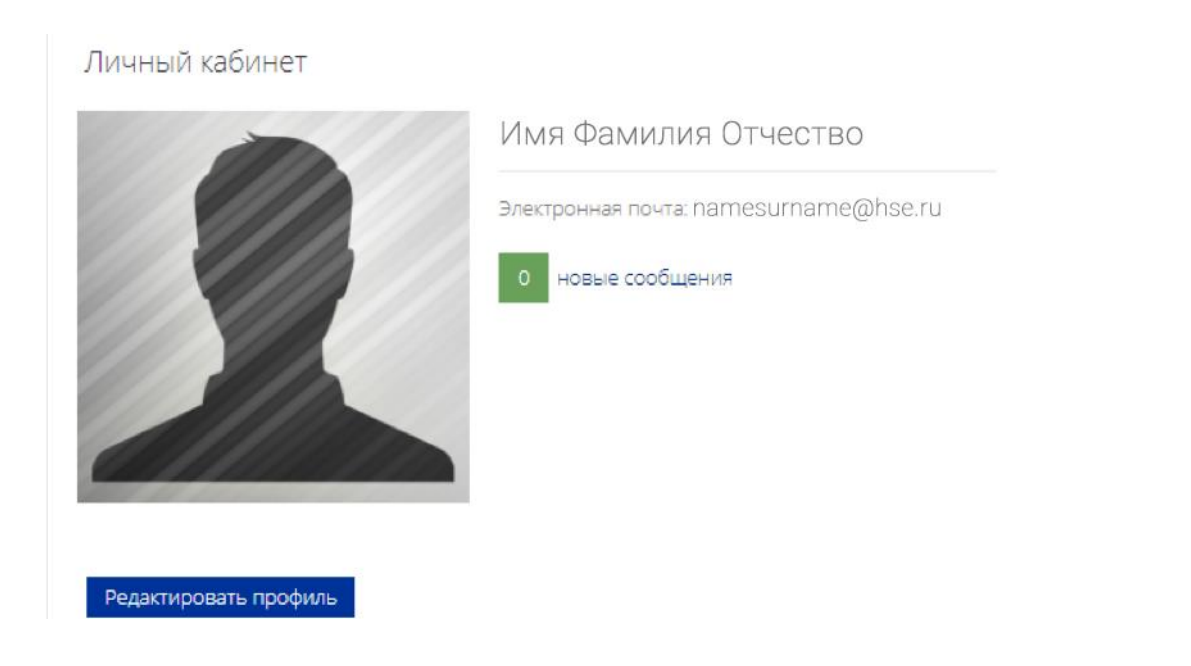

3. При нажатии на кнопку «Редактировать профиль» можно заполнить его необходимой информацией и добавить фотографию.

Личный кабинет

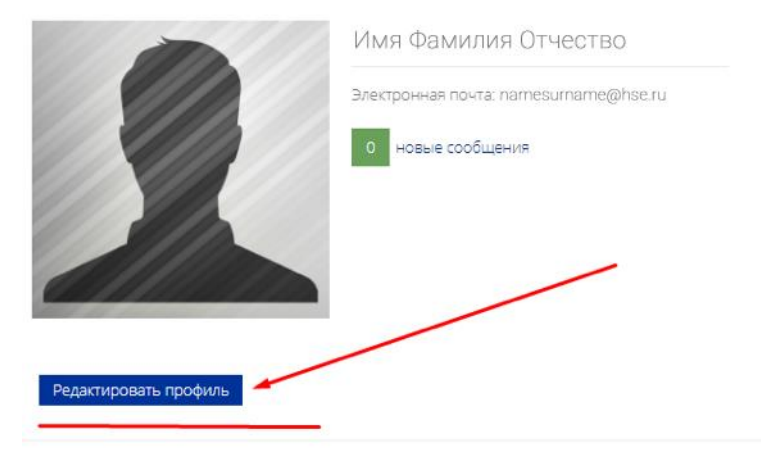

#### 4. Нажимаем левой кнопкой мыши на место для фотографии.

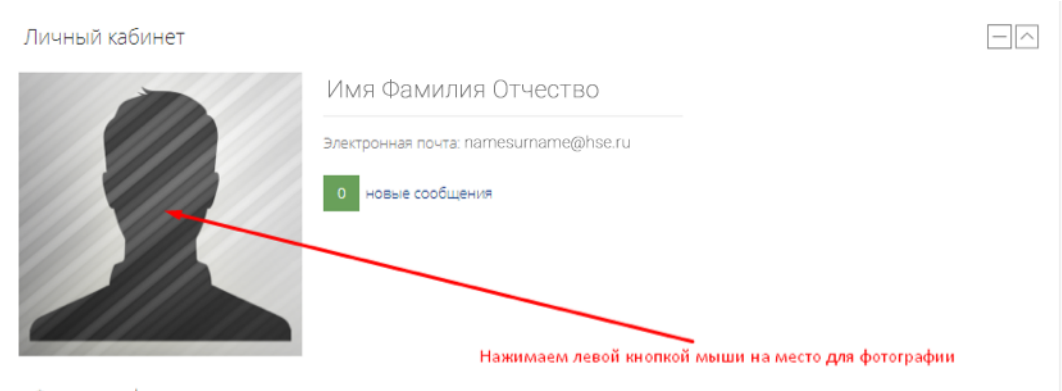

• Фото профиля

#### Открывается окно «О пользователе».

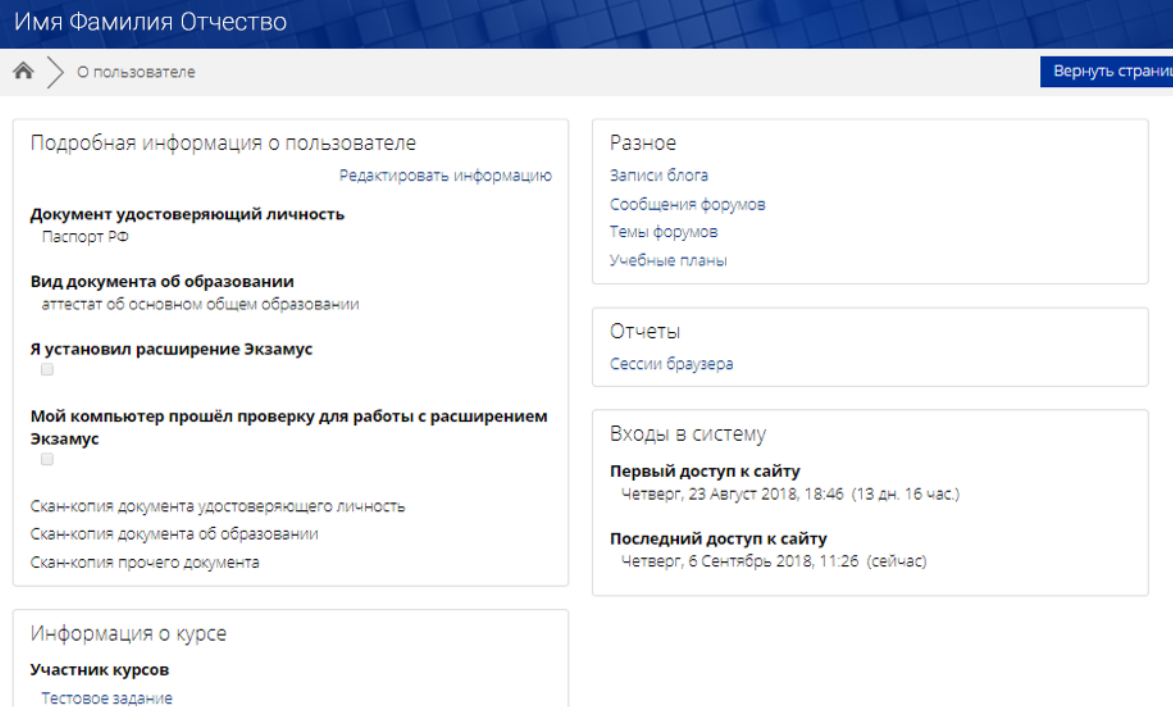

5. Нажимаем на кнопку «Редактировать информацию».

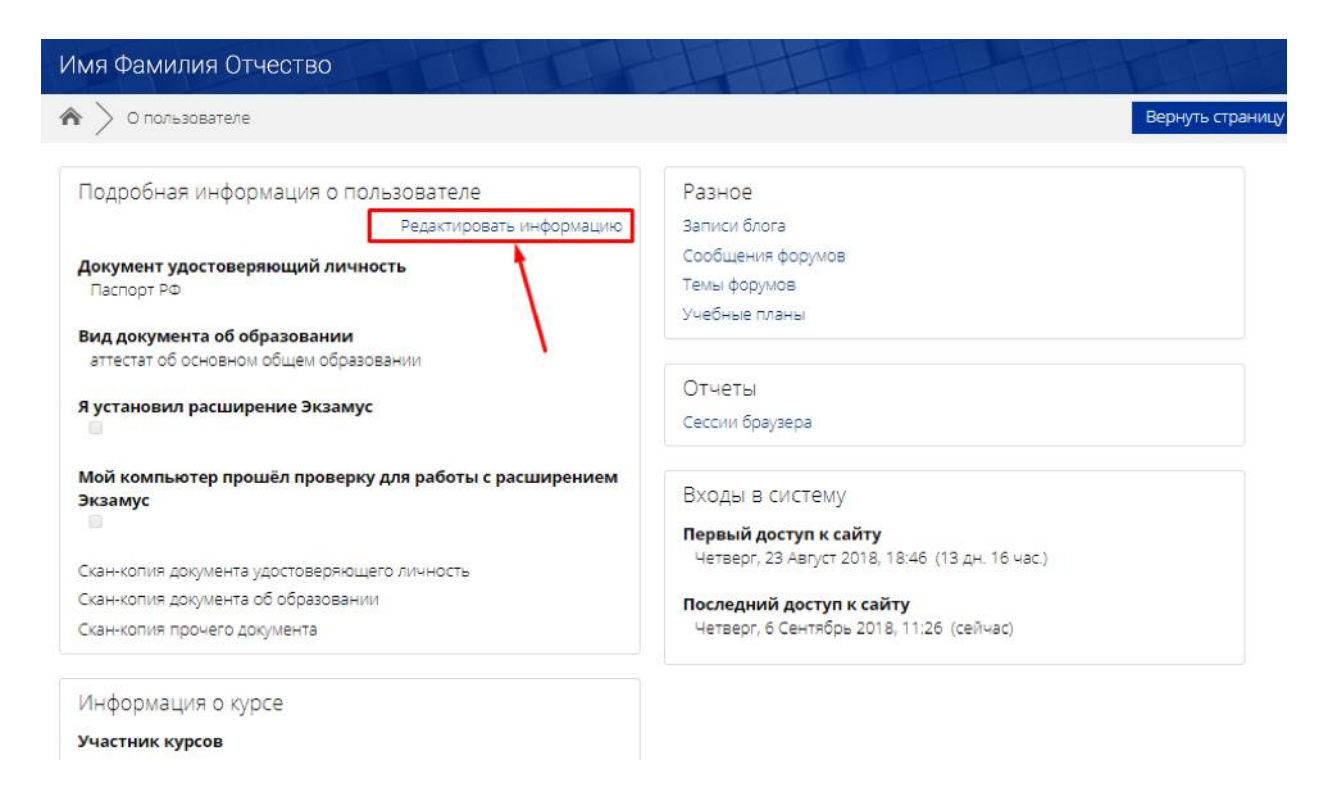

6. Открывается окно редактирования. По желанию можно заполнить поля и добавить фотографию. Затем нажимаем на кнопку «Обновить профиль», расположенную в самом низу страницы – вся внесенная информация сохранена!

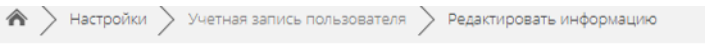

### Имя Фамилия Отчество

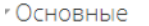

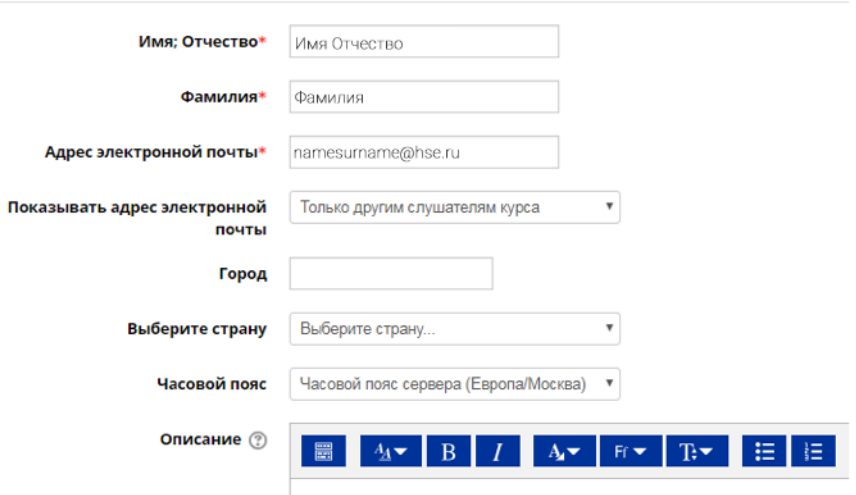

#### • Изображение пользователя

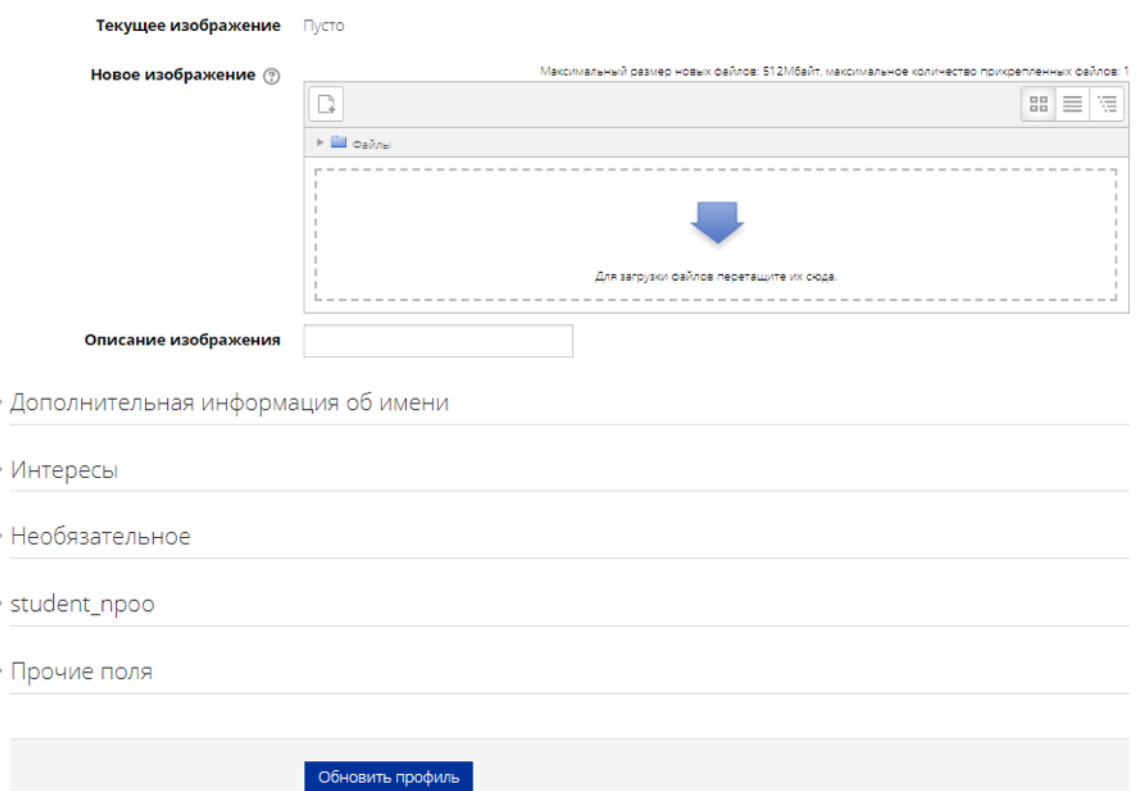

7. Если навести мышку на правый верхний угол (место, где отображено Ваше ФИО) и нажать левой кнопкой мыши, откроется всплывающее меню. Выбираем «Настройки».

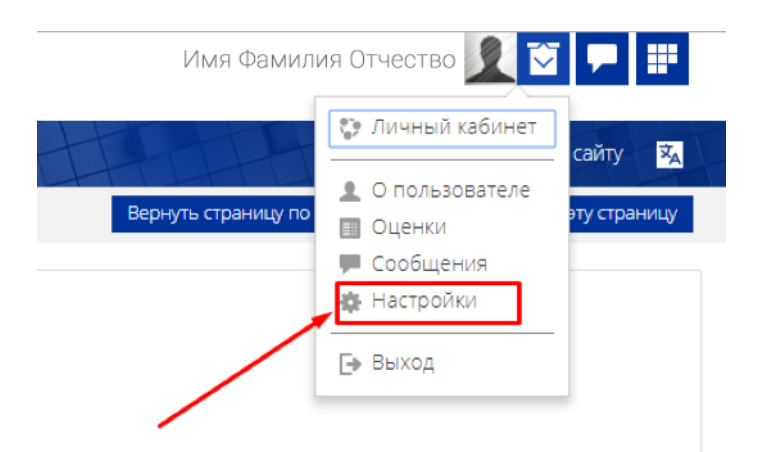

8. Открывается страница настроек, выбираем «Изменить пароль».

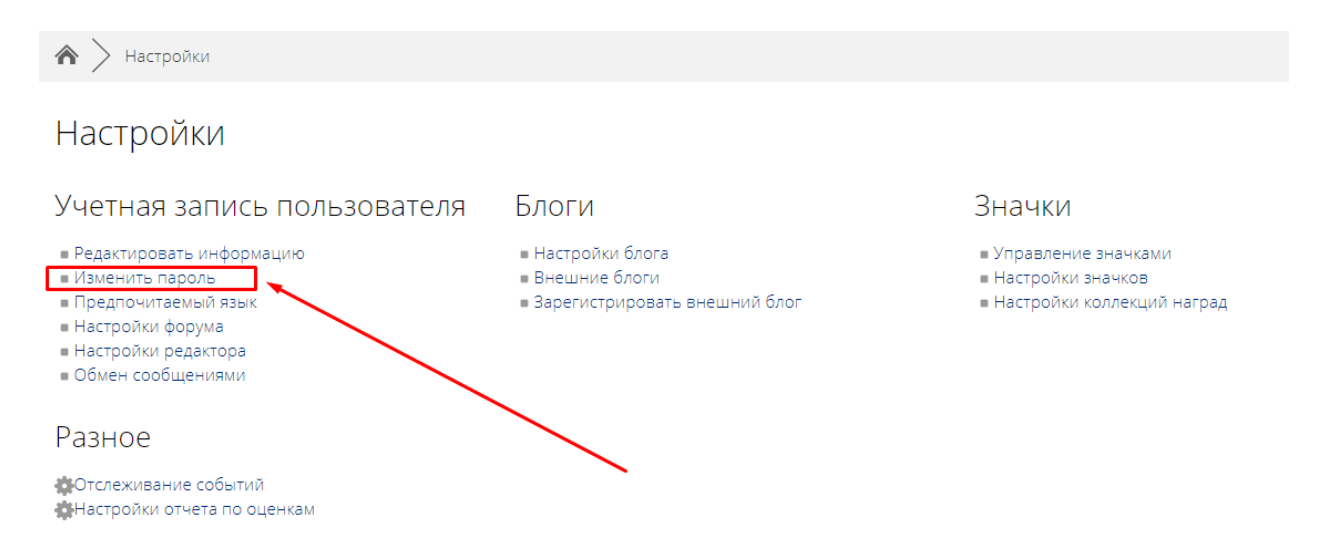

- 9. Заполняем нужные поля и нажимаем «Сохранить». Пароль изменен!
- 10. Опять наводим мышкой на правый верхний угол (место, где отображено Ваше ФИО) и нажимаем левой кнопкой мыши, открывая всплывающее меню. Выбираем «Личный кабинет».

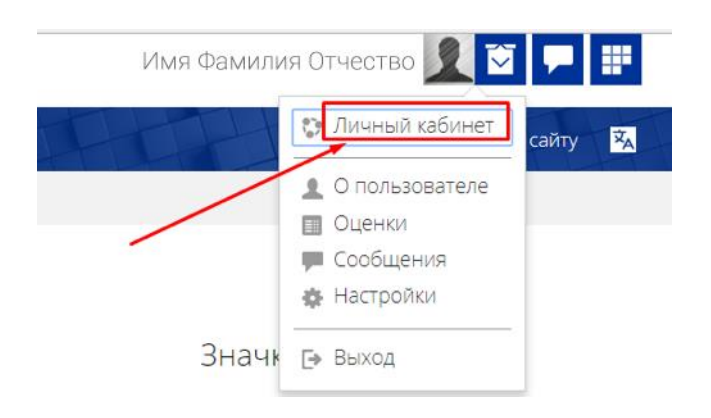

11. В личном кабинете слева вверху есть кнопка «Задать технический вопрос». Нажав на нее, Вы можете задать любой вопрос службе технической поддержки.

12. Ниже в личном кабинете Вы можете увидеть надписи «Мои курсы» / «Я изучаю» / «Название курса». Здесь отображена информация по Вашим курсам и ролям в них (учитель, ассистент, студент).

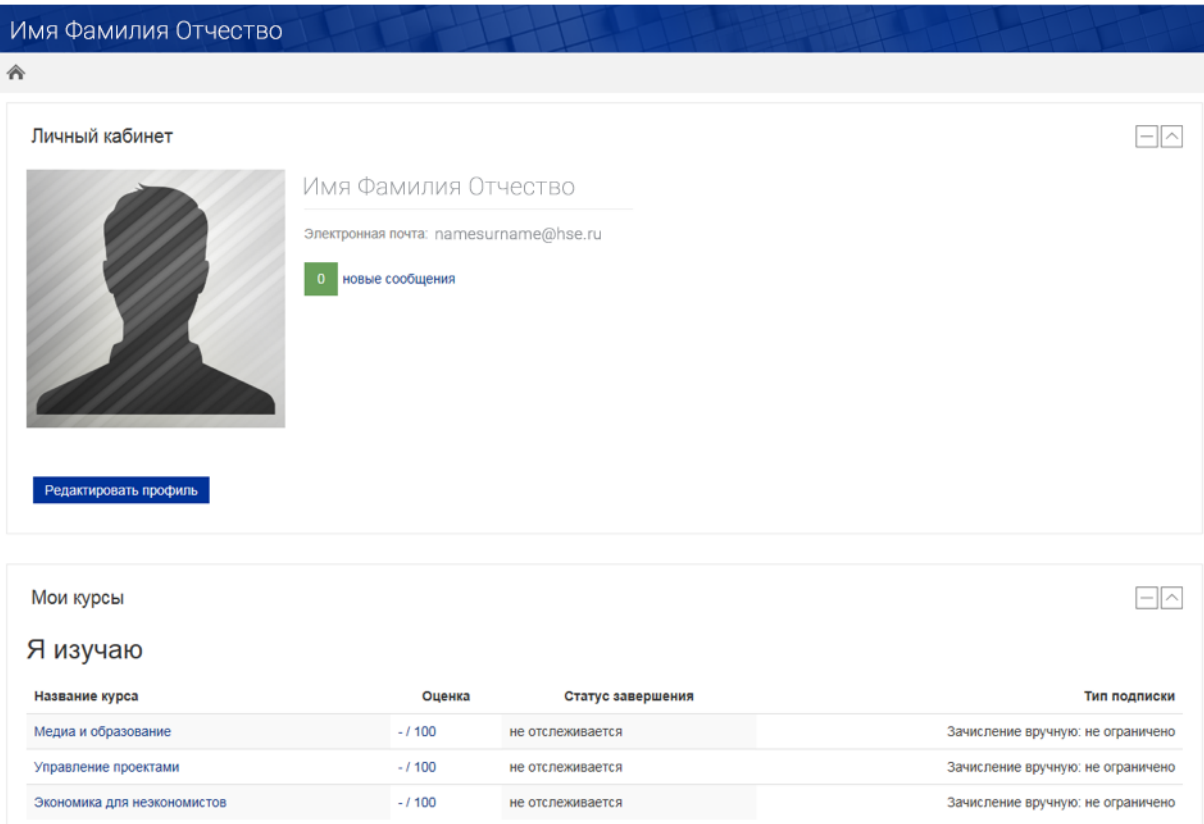

13. Вы можете войти на курс, нажав на название курса.

#### **IV. Составляющие интерфейса**

<span id="page-10-0"></span>В пользовательском режиме страницы Moodle состоят из двух колонок.

- 1. В левой (основной) колонке содержится учебный материал и рабочие инструменты.
- 2. В правой колонке находятся блоки информационного характера (календарь, прогресс курса и др.)

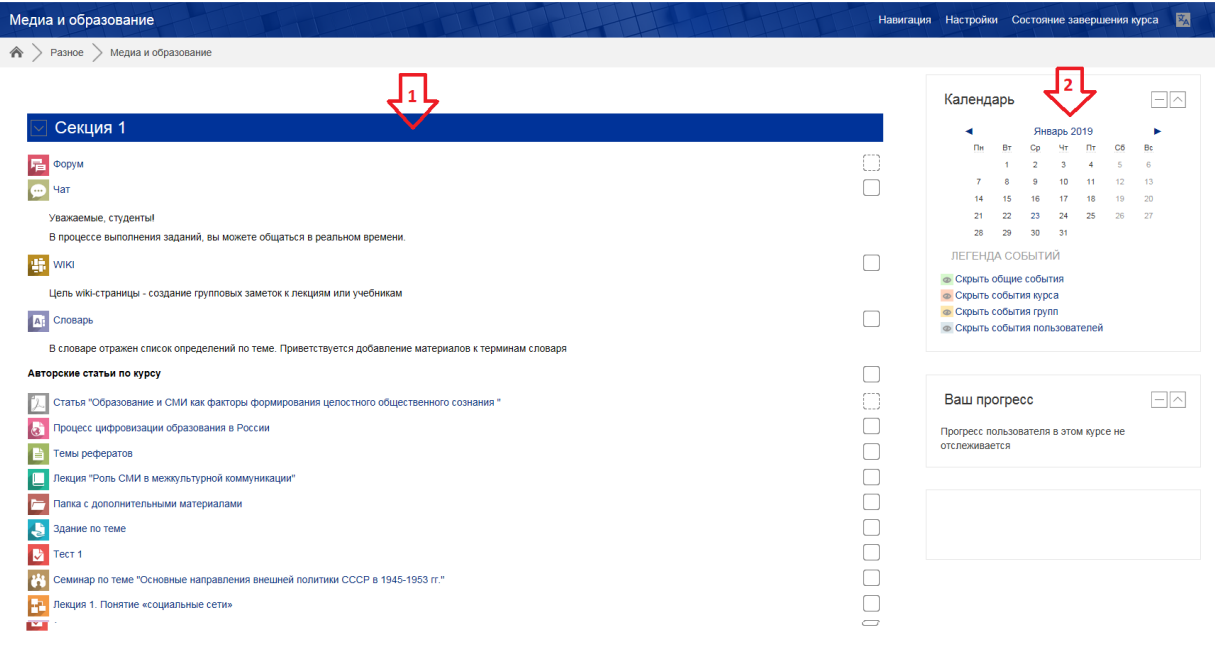

Каждая страница Moodle оснащена двумя горизонтальными панелями управления, расположенными наверху.

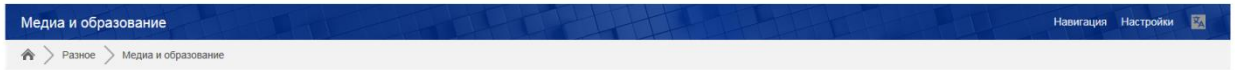

Верхняя панель управления (синий фон) носит, как правило, административных характер.

Нижняя панель управления (серый фон) указывает Ваше местонахождение на курсе и дает возможность вернуться с любой страницы курса на домашнюю страницу курса, щелкнув по названию курса.

#### **V. Работа с учебными материалами - ресурсы Moodle**

<span id="page-11-0"></span>Большинство курсов содержат определенное количество учебных материалов, загруженных преподавателем (либо преподаватель дает ссылку на них). Этот материал используется как база для учебной деятельности.

Учебные ресурсы курса могут содержать веб-страницы, загруженные HTML-страницы, текстовые страницы, документы (MSOffice, PDF-файлы и др форматы файлов), изображения, тесты, задания и т.д. Архивные файлы и папки также могут быть частью учебного материала.

#### **ЭЛЕМЕНТ «ФОРУМ»**

Модуль «Форум» позволяет участникам (студенты и преподаватель) общаться в асинхронном режиме т.е. в течение длительного времени: обмениваться идеями, публикуя комментарии.

Есть несколько типов форумов на выбор.

Преподаватель может разрешить прикреплять файлы к сообщениям на форуме. Прикрепленные изображения отображаются в сообщении форума.

Участники могут подписаться на форум, чтобы получать уведомления о новых сообщениях форума. Преподаватель может установить следующие режимы подписки: добровольный, принудительный, автоматический или полностью запретить подписки. При необходимости студентам может быть запрещено размещать более заданного количества сообщений на форуме за определенный период времени.

Сообщения форума могут оцениваться преподавателями или студентами (равноправное оценивание). Баллы могут быть объединены, чтобы сформировать окончательную оценку, которая записывается в журнал оценок.

Форумы имеют множество применений, таких как:

- пространство для общения студентов, чтобы они узнали друг друга.
- объявления курса (новостной форум с принудительной подпиской).
- обсуждения содержания курса или материалов для чтения.
- продолжения обсуждения, начатого ранее при личной встрече.
- пространство для общения преподавателей (с помощью скрытого форума).
- центр помощи, где преподаватели и студенты могут дать совет.
- индивидуальная поддержка учащегося (с помощью форума с отдельными группами и с одним студентом в группе)
- для дополнительной деятельности, например, «головоломки» для студентов или «мозговой штурм» для обдумывания и предложения решений.

#### **ЭЛЕМЕНТ «ЧАТ»**

Модуль «Чат» позволяет участникам проводить синхронное обсуждение в режиме реального времени в курсе.

Чат может быть одноразовым мероприятием или может повторяться в одно и то же время каждый день или каждую неделю. Чат-сессии сохраняются и могут быть доступны для просмотра всем или только некоторым пользователям.

Это полезный способ разобраться в понимании друг друга и обсуждаемой темы - режим использования чата отличается от асинхронных форумов. Модуль «Чат» содержит ряд функций для управления и просмотра обсуждений в чате.

Чаты особенно полезны, когда группа не может встретиться очно, например, в случаях:

- регулярные встречи студентов для обмена опытом с другими, находящимися в одном курсе, но в разных местах.
- студент временно не может присутствовать лично в беседе со своим учителем.
- студенты собираются вместе, чтобы обсудить свои достижения друг с другом и с преподавателем.
- сессии вопросов и ответов с приглашенным докладчиком.
- помощь студентам в подготовке к тестам, в которых преподаватель или другие студенты будут представлять примерные вопросы.

Более подробная информация об элементе «Чат» по ссылке [https://docs.moodle.org/31/en/Chat\\_activity](https://docs.moodle.org/31/en/Chat_activity)

#### **ЭЛЕМЕНТ «ВИКИ»**

Модуль Вики (Wiki) позволяет участникам добавлять и редактировать набор связанных вебстраниц. Вики может быть совместной - все способны редактировать ее, или индивидуальной, которую только автор может редактировать. В Вики сохраняется история предыдущих версий каждой страницы с перечислением изменений, сделанных каждым участником.

Вики получают свое название от гавайского термина «wiki wiki», что означает «очень быстро». Вики - действительно быстрый способ создания контента как группы. Это очень популярный формат в Интернете для создания документов в виде группы. Обычно нет главного редактора вики, ни одного человека, который имеет окончательный редакторский контроль. Вместо этого сообщество редактирует и разрабатывает собственный контент.

В Moodle вики могут быть мощным инструментом совместной работы. Весь класс может редактировать документ вместе, создавая продукт класса, или каждый студент может иметь свою собственную вики и работать над ним с вами и их одноклассниками.

Вики, например, можно использовать:

- для создания групповых заметок к лекциям или учебникам;
- для планирования общей работы членов кафедры, факультета или обсуждения повестки дня;
- при совместном создании студентами книги по теме, заданной их наставником;
- для совместного сочинения историй или создания стихотворений, где каждый участник пишет строку или строфу;
- как личный журнал для заметок об исследованиях или исправлениях (используется индивидуальная Вики).

Более подробная информация об элементе «Чат» по ссылке [https://docs.moodle.org/31/en/Wiki\\_activity](https://docs.moodle.org/31/en/Wiki_activity)

#### **ЭЛЕМЕНТ «ГЛОССАРИЙ»**

Модуль «Глоссарий» позволяет участникам создавать и поддерживать список определений, подобный словарю или собирать и систематизировать ресурсы и информацию.

Преподаватель может разрешить прикреплять файлы к записям глоссария. Прикрепленные изображения отображаются в записи. Может проводиться поиск и просмотр записей по алфавиту, категории, дате или автору. Записи могут быть одобрены по умолчанию, либо они должны быть одобрены преподавателем, прежде чем станут доступны всем для просмотра.

Если в глоссарии включен автосвязывающий фильтр, то запись будет автоматически связана в курсе со словом и/или фразой, в которых встречается термин.

Преподаватель может разрешить комментарии для записей. Записи могут также быть оценены преподавателями или студентами (равноправная оценка). Баллы могут быть объединены, чтобы сформировать окончательную оценку, которая записывается в журнал оценок.

Глоссарии имеют множество применений, таких как

- совместный банк ключевых терминов.
- пространство для знакомства, где новые студенты добавляют свое имя и персональные данные.
- ресурс «Полезные советы» для обмена передовым практическим опытом.
- общая область для хранения полезного видео, изображений и звуковых файлов
- ресурс для проверки фактов, требующих запоминания.

#### **ЭЛЕМЕНТ «ЗАДАНИЕ»**

Учебный элемент «Задание» позволяет преподавателям добавлять коммуникативные задания, собирать студенческие работы, оценивать их и предоставлять отзывы.

Студенты могут отправлять любой цифровой контент (файлы), такие как документы Word, электронные таблицы, изображения, аудио- или видеофайлы. Альтернативно или дополнительно преподаватель может потребовать от студента вводить свой ответ непосредственно в текстовом редакторе. «Задание» может быть использоваться и для ответов вне сайта, которые выполняются в автономном режиме (например, при создании предметов искусства) и не требовать представления в цифровом виде.

При оценивании задания преподаватель может оставлять отзывы в виде комментариев, загружать файл с исправленным ответом студента или аудио-отзыв. Ответы могут быть оценены баллами, пользовательской шкалой оценивания или «продвинутыми» методами, такими как рубрики. Итоговая оценка заносится в Журнал оценок.

#### **ЭЛЕМЕНТ «СЕМИНАР»**

Модуль «Семинар» позволяет накапливать, просматривать, рецензировать и взаимно оценивать студенческие работы.

Студенты могут представлять свою работу в виде любых файлов, например, документы Word и электронные таблицы, а также могут вводить текст непосредственно в поле с помощью текстового редактора.

Материалы оцениваются с использованием нескольких критериев формы оценки, заданной преподавателем. Процесс оценки сокурсников и понимание формы оценки может быть осуществлено заранее с примером материалов, представленных преподавателем, вместе со ссылкой для оценивания. Студентам предоставляется возможность оценить одно или несколько представлений своих сокурсников. Представляемые работы и рецензии могут быть анонимными, если требуется.

Студенты получают две оценки за семинар - оценку за свою работу и баллы за свою оценку работ своих сокурсников. Оба типа записываются в журнал оценок.

#### **ЭЛЕМЕНТ «ТЕСТ»**

Элемент курса «Тест» позволяет преподавателю создавать тесты, состоящие из вопросов разных типов: Множественный выбор, Верно/неверно, На соответствие, Короткий ответ, Числовой.

Можно создать тест с несколькими попытками, с перемешивающимися вопросами или случайными вопросами, выбирающимися из банка вопросов. Может быть задано ограничение времени.

Каждая попытка оценивается автоматически, за исключением вопросов Эссе, и оценка записывается в журнал оценок.

Можно выбрать, будут ли подсказки, отзыв и правильные ответы и когда они будут показаны студентам.

Тесты могут быть использованы

- В экзаменах курса
- Как мини-тесты для прочитанных заданий или в конце темы
- В итоговом экзамене, используя вопросы из промежуточных экзаменов
- Для обеспечения немедленного отзыва о работе
- Для самооценки

#### **ЭЛЕМЕНТ «ЛЕКЦИЯ»**

Элемент курса «Лекция» позволяет преподавателю располагать контент и/или практические задания (тесты) в интересной и гибкой форме.

Преподаватель может использовать линейную схему лекции, состоящую из ряда обучающих страниц или создать сложную схему, которая содержит различные пути или варианты для учащегося. В любом случае для увеличения активного взаимодействия и контроля понимания преподаватели могут использовать различные вопросы, такие как «Множественный выбор», «На соответствие» и «Короткий ответ». В зависимости от выбранного студентом ответа и стратегии, разработанной преподавателем, студенты могут перейти на другую страницу, возвратиться на предыдущую страницу или быть перенаправленными совершенно по другому пути.

Лекцию можно оценивать, оценки записываются в журнал оценок.

Лекции могут быть использованы:

- для самостоятельного изучения новой темы
- для сценариев или упражнений по моделированию/принятию решений
- для различающегося контроля, с разными наборами вопросов в зависимости от ответов на первые вопросы.

Желаем Вам успехов в учебе!